## **Descriptions of new functions included in the upgrade of the Ellagéo (Ver. 3.0)** ■ **Added functions**

## ⁄ **Function for locking the screen**

### Locking the Screen

If the screen is locked before starting to sew, the various settings, such as the stitch width and stitch length, are locked and cannot be changed. This prevents settings on the screen from accidentally being changed or the machine from being stopped during sewing when large pieces of fabric or projects are being sewn. The screen can be locked while sewing utility stitches and character decorative stitches.

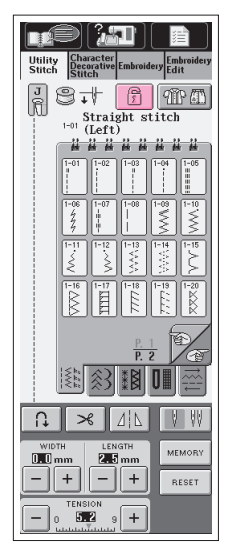

- 1. Select a stitch pattern.
- 2. If necessary, adjust any settings, such as the stitch width and stitch length.
- 3. Press  $\boxed{\hat{r}}$  to lock the screen settings. The key appears as  $\|\hat{\mathbf{r}}\|$ .
- 4. Sew your project.
- 5. When you are finished sewing, unlock the screen settings. Press  $\left|\left|\frac{1}{\overline{k}}\right|\right|$  again so that it appears as  $\boxed{\bigcirc}$

## **CAUTION**

- When the key appears as  $\boxed{3}$ , no key other  $\tan \boxed{3}$  or  $\boxed{2}$  or  $\boxed{2}$   $\boxed{3}$   $\boxed{3}$   $\boxed{3}$   $\boxed{1}$   $\boxed{4}$   $\boxed{2}$   $\boxed{3}$   $\boxed{4}$   $\boxed{5}$   $\boxed{1}$   $\boxed{2}$   $\boxed{3}$   $\boxed{4}$   $\boxed{5}$   $\boxed{1}$   $\boxed{2}$   $\boxed{3}$   $\boxed{4}$   $\boxed{5}$   $\boxed{1}$   $\boxed{2}$   $\boxed{3}$   $\boxed{4}$   $\boxed{5$ **change the pattern or any other setting, press So that it appears as**  $\boxed{\frac{6}{1}}$  **before trying to change any setting.**
- **After the screen is locked, operating any of the EXAMPLE** keys unlocks the settings.
- **The settings are unlocked after the machine is turned off, then on again.**

## ⁄ **Functions added to the setting screen**

Press  $\Box$  to open the setting screen.

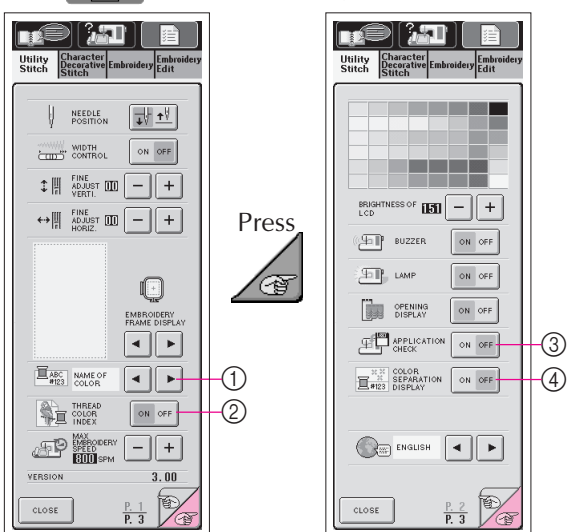

- 1Change the thread color display on the embroidery screen; display the thread number, color name, time to embroider, or one of the two custom thread color numbering sets. (For details, see "Changing the Thread Color Display".)
- 2When embroidery data containing custom thread colors specified with the Palette Version 5.0 is saved on a floppy disk, the stored custom thread colors are read as those from the sewing machine if "ON" is selected for this setting.
- 3Turn application checking ON or OFF. (For details, see "Checking the Application".)
- 4Turn the display of each embroidery color ON or OFF. (For details, see "Color Separation Display Setting".)

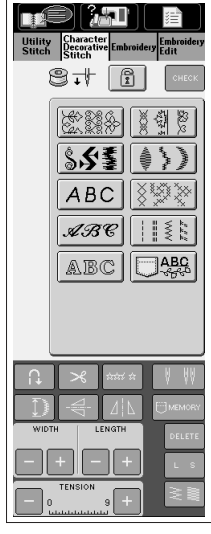

# **CAUTION**

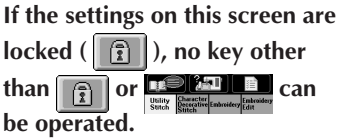

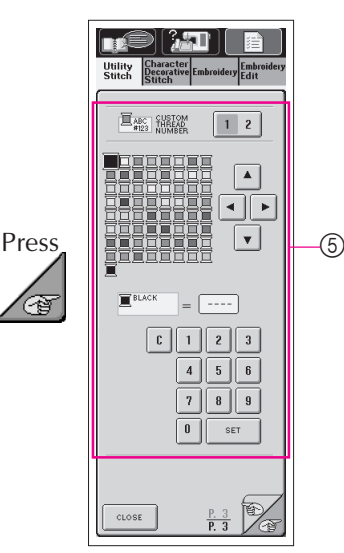

5Thread color numbers can be customized. (For details, see "Creating Custom Thread Number".)

## ⁄ **Function for checking the application**

#### Checking the Application

The application must be started up from the floppy disk.

If the machine is turned on with the floppy disk inserted, the machine imports the application from the floppy disk, then starts it up.

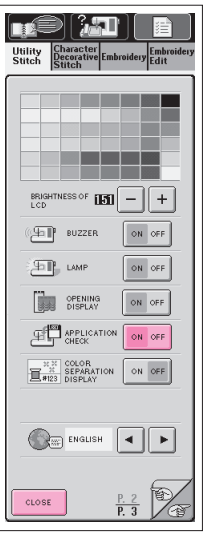

- 1. Press  $\Box$  and  $\Box$  to open the screen at left.
- 2. Press  $\sim$  of  $\sim$  beside  $\mathbb{Z}^{\square}$  ergically until it changes to  $\sim$  or  $\sim$  and then press  $\sim$

3. Turn off the machine.

4. Insert the floppy disk containing the application into the floppy disk drive slot on the right side of the machine, and then turn on the machine.

#### **CAUTION**

- **Do not insert anything other than floppy disks into the floppy disk drive slot, otherwise the floppy disk drive may be damaged.**
- **Do not insert a floppy disk containing pattern data other than those saved using our application. (Only .pmd and .phc data can be used.)**

5. After the sewing machine reads the floppy disk, it starts up.

#### **CAUTION**

**Do not turn off the machine or eject the floppy disk while the machine is reading the disk, otherwise the disk may be damaged.**

- 6. With your finger, lightly press the opening screen. A screen that allows you to select the sewing machine or the application appears.
	- \* If a floppy disk that does not contain the application is inserted, the Utility Stitch screen appears.
- \* If Application Check was set to "ON", it may take some time until the machine starts up. If you do not wish to use the application and Application Check is set to "OFF", the length of time for the machine to start up does not change.

## ⁄ **Function for displaying only the parts of the pattern that will be embroidered with the same color**

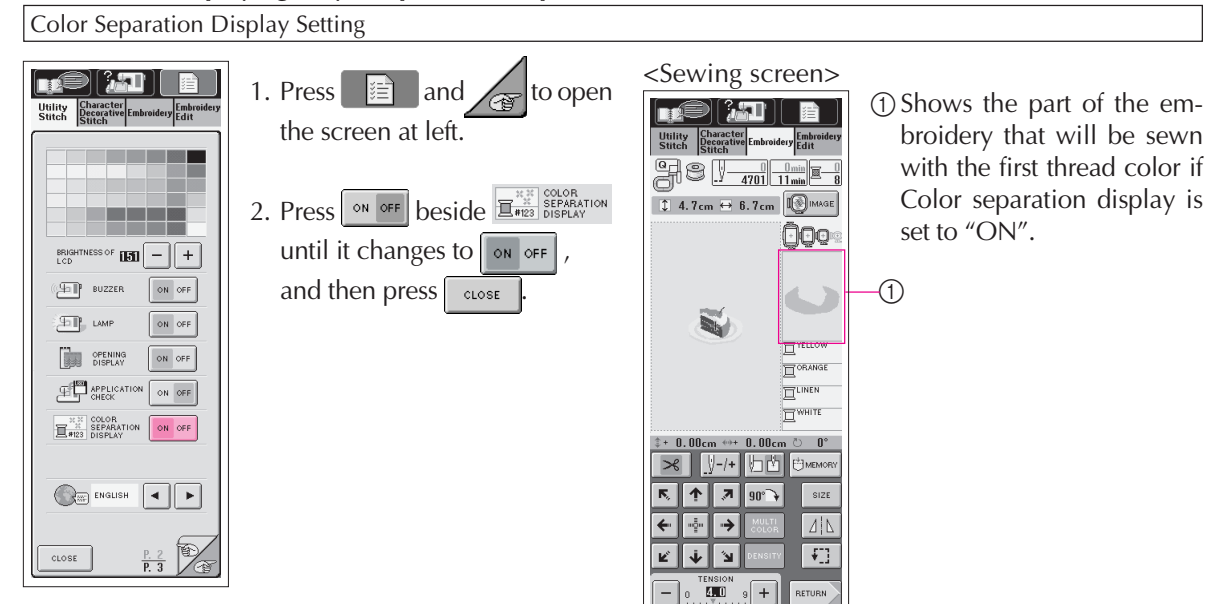

⁄ **Functions for displaying custom thread color numbers and thread color indexes**

Changing the Thread Color Display

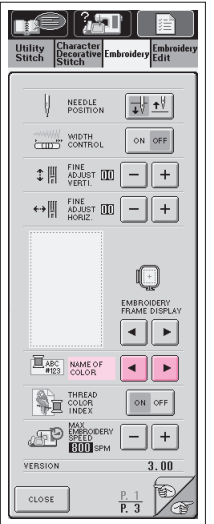

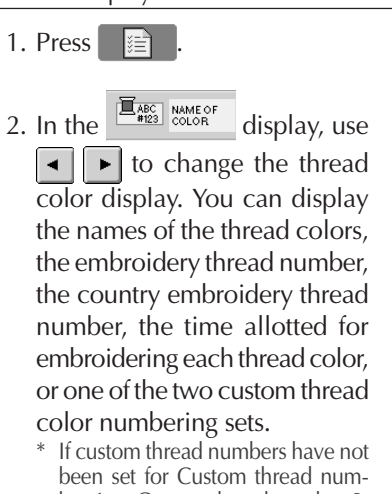

ber 1 or Custom thread number 2, "----" appears. For details on customizing thread numbering sets, see "Creating Custom Thread Number".

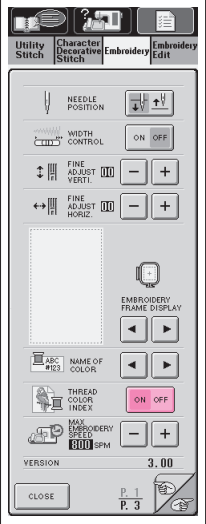

- 3. When embroidery data containing custom thread colors specified with the Palette Version 5.0 is saved on a floppy disk, the stored custom thread colors are read as those from the sewing machine if "ON" is selected for this setting.
	- \* If this function is set to "OFF", the thread color display selected in step 2 is shown.
	- \* As a default, this function is set to "ON".
- 4. When you have selected the type of display, press  $\vert$  close

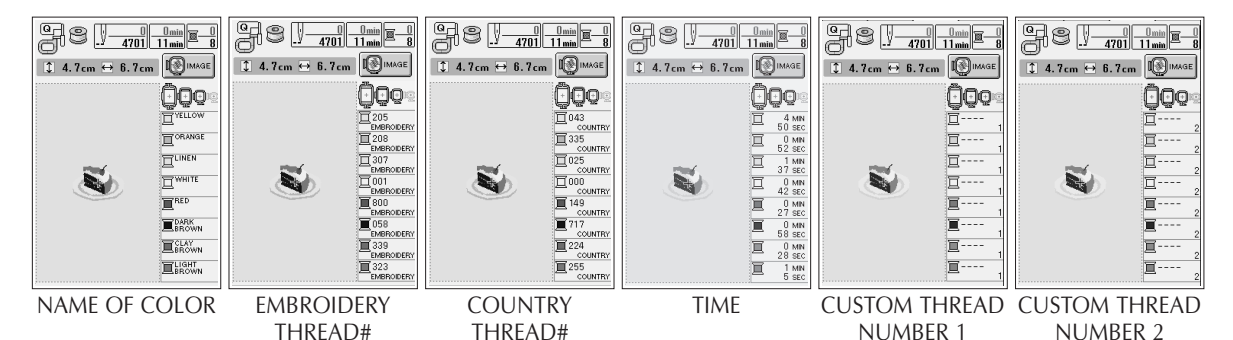

Creating Custom Thread Number

Customized 4-digit numbers, for example, thread numbers specified by the thread manufacturer, can be specified for the embroidery thread colors, and these customized numbers can be displayed. Two customized thread numbering sets can be created.

■ Creating a Custom Thread Numbering Set

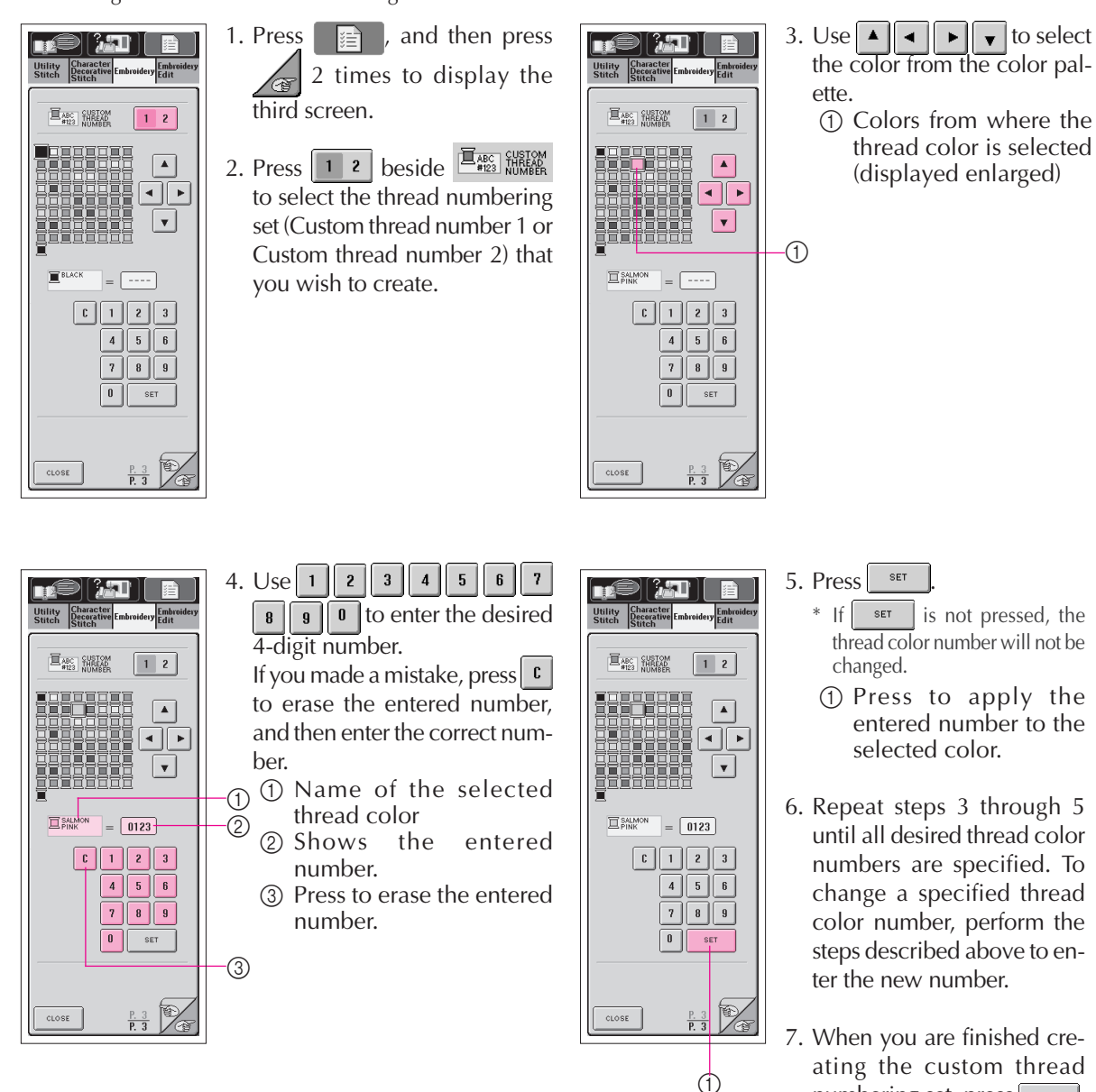

numbering set, press  $\sqrt{2}$ 

\* With thread colors where a number has not been specified, "----" appears for the thread color display.